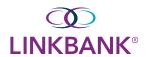

## **ONLINE ACH USER GUIDE**

Within Payments > ACH, you can create ACH payments and templates, import layouts, view templates, ACH payments, and recurring ACH payment lists, and search ACH recipients.

## **Create ACH Payment**

Use the Create ACH Payment view to create an ACH payment manually, initiate an ACH payment from a template, or upload a NACHA formatted file.

## **Creating an ACH Payment Manually**

Use this process when manually creating an automated clearing house (ACH) payment.

## **Creating an ACH:**

Go to Payments >ACH > Create ACH Payment

Within the Create Payment tab, select Manual Entry

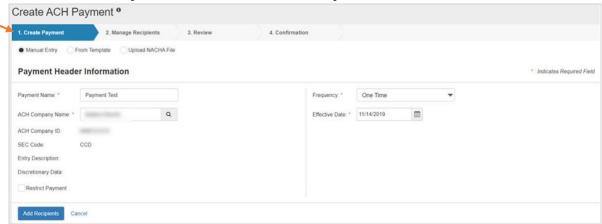

## Enter a Payment Name

Enter the ACH Company Name (search when having multiple companies and then click Select)

## Search ACH Companies

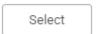

Company ID should prefill when selecting ACH Company Name

### Select SEC Code and Entry Description

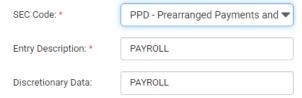

Select **Restrict Payment** check box (if appropriate). Only users with the Restricted Batch entitlement can see restricted payments.

Restrict Payment

## Choose Frequency from dropdown

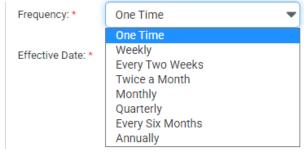

## Choose **Effective Date** using the eature:

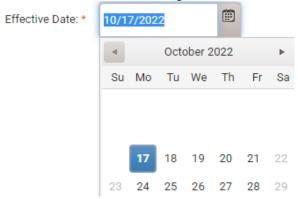

## Select Offset Account – use search feature when having multiple companies and then click Select

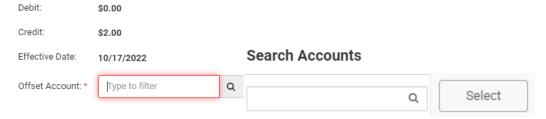

## Select Add Recipients to proceed to the Manage Recipients tab

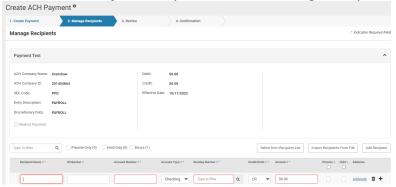

# Add Recipient Name, Account Number, Account Type, Routing Number, Credit/Debit and Amount

Select \* to add a recipient row if necessary

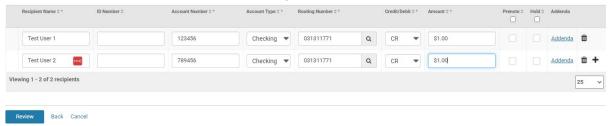

#### Select Review

> NOTE: From this screen, you can save the ACH as a Template or Create Another Payment

|                                                                                |                             | 1                   |                           |
|--------------------------------------------------------------------------------|-----------------------------|---------------------|---------------------------|
| Create Another Payment                                                         | Save as a Template          |                     |                           |
| Single Control Users – will r                                                  | eceive a One Time F         | Password to approve | e ACH file to be released |
| Identity Verification                                                          |                             |                     |                           |
| We need to verify your identity for the security your One Time Password below. | of the account please enter |                     |                           |
| ··· I                                                                          |                             |                     |                           |
| Verify Cancel                                                                  |                             |                     |                           |

Dual Control Users – additional authorized user will approve the ACH file to be released

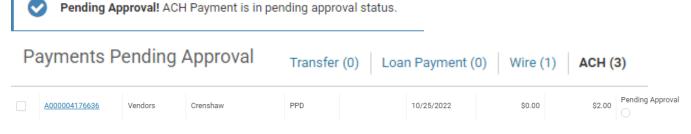

Hovering over the Pending Approval to see a list of Eligible Approvers

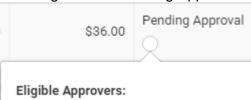

#### Approver will have the option to Approve or Reject

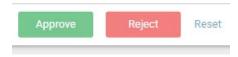

## **Creating ACH Payments from Templates:**

#### Go to Payments > ACH > Create ACH Payment

Within the Create Payment tab, select From Template

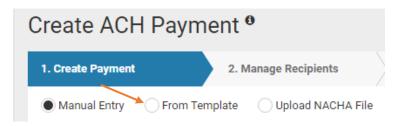

Select the check box beside the appropriate template name, and then select **Initiate Selected Templates** 

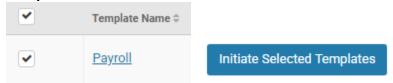

The ACH Payments Detail screen appears – Change the ACH Company ID, SEC Code, Entry Description, Frequency, and Effective Date as needed

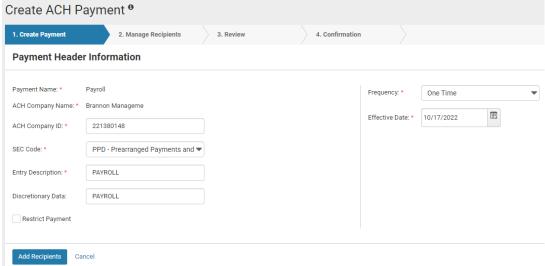

Select Add Recipients

#### Add Recipient information and click Review

Any changes that were made to the template when creating the ACH can be saved by selecting the **Apply Updates to the Template** check box. Then click **Confirm** 

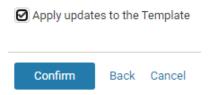

Single Users will get a one time passcode – Dual Control Users will need an additional approval

## **Uploading a NACHA Formatted File:**

Go to Payments > ACH > Create ACH Payment

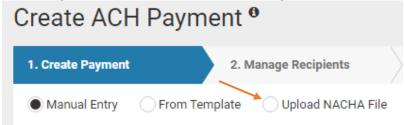

Within the *Create Payment* tab, select *Upload NACHA File*Select **Browse** beside **Select File**, and browse for the appropriate file and click **Upload** 

➤ **NOTE:** Your file must be formatted to NACHA specifications and all ABA numbers must be accurate. The company header record must match a company that you are entitled to create ACH batches for.

#### **Upload NACHA Formatted File**

| Select Fi  | le              |
|------------|-----------------|
| Maximum of | 10,000 payments |
| Upload     | Cancel          |
| Орюши      | Odifical        |

Select an option from the Frequency drop-down list

Enter the **Effective Date** of the payment

Select **Review** and ensure that the display information is correct

#### Select Confirm

For further instruction on how to use additional ACH features, please refer to the **Treasury Complete Guide** or contact **Professional Services** at <u>professionalservices@linkbank.com</u>